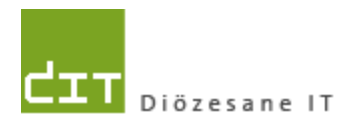

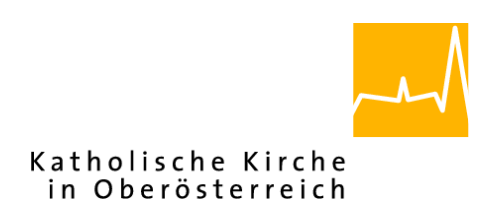

**Dokumentation**

# **"Pfarrpaket V4"- Modul** *Buchhaltung*

# **Neuer Bericht "Rechnungslegung"**

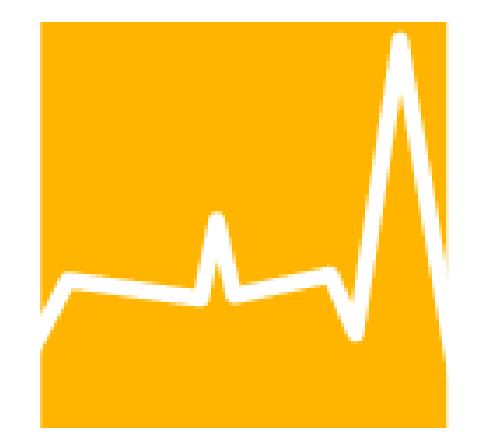

*Version 2.0*

**Diözese Linz Diözesane IT Pfarrverwaltung Kapuzinerstraße 47 4020 Linz**

**Linz, am 1.12.2018**

**Autor: Ernst A.N. Raidl** **INHALTSVERZEICHNIS**

# **1. [VORINFORMATIONEN UND](#page-2-0) ZUR VERSION 2.0 3 2. [VORAUSSETZUNGEN ZUR ERSTELLUNG DER RECHNUNGSLEGUNG](#page-2-1) 3 2.1 [Zuordnung des Buchhaltungsmandanten zu einer Kategorie](#page-2-2) 3 2.2 [Verwendung nur in der Hauptbuchhaltung](#page-3-0) 4 2.3 [Abschluss eines Wirtschaftsjahres](#page-3-1) 4** 2.3.1 [vorläufige Rechnungslegung](#page-3-2) 4 **2.4 [Korrekte bzw. vollständige Einstellungen](#page-5-0) 6** 2.4.1 [Eingabe der PGR-Personen](#page-5-1) 6 2.4.2 [Steuerung der Zeilenanzahl für Filialkirche, ao Haushalt und KiGa](#page-6-0) 7 2.4.3 [Wann brauche ich zusätzliche Zeilen?](#page-6-1) 7 2.4.4 [Wann brauche ich keine zusätzlichen Zeilen?](#page-6-2) 7 **3. [BESCHREIBUNG DER RECHNUNGSLEGUNG](#page-7-0) 8 3.1 [Auflistung der Vermögen \(Seite 1\)](#page-7-1) 8** 3.1.1 [Ein V4-Mandant fehlt in der Auflistung, was muss ich tun?](#page-7-2) 8 **3.2 [Auflistung der Sondervermögen \(Seite 2\)](#page-8-0) 9** 3.2.1 [Die 2 Gruppen des Sondervermögens](#page-8-1) 9 3.2.2 [Wo sind die Sondervermögen einzutragen?](#page-8-2) 9 3.2.3 [Was ist bei der Eingabe eines Sondervermögens zu beachten?](#page-9-0) 10 3.2.4 [Warum sind Werte bereits vorhanden und gleich mit dem Vorjahr?](#page-9-1) 10 3.2.5 [Warum sind Einnahmen und Ausgaben \(ohne Eingabe\) bereits vorhanden?](#page-10-0) 11 3.2.6 [Was bedeuten rot eingefärbte Zeilen?](#page-10-1) 11 3.2.7 [Wie kann ich nicht mehr benötigte \(geschlossene\) Sondervermögen löschen](#page-11-0) 12 3.2.8 [Warum werden im Bericht Rechnungslegung nicht existierende Sondervermögen](#page-11-1)  [angedruckt?](#page-11-1) 12 3.2.9 [Wie kann ich mehr als 10 Sondervermögen](#page-12-0) (nicht KA) eingeben? 13 3.2.10 [Warum werden die Einnahmen und Ausgaben nicht am Bericht angedruckt?](#page-12-1) 13 **3.3 [Auflistung der Beilagen](#page-13-0) 14 3.4 [Schlussseite 3: Personen, Datum und Unterschriften](#page-13-1) 14** 3.4.1 [Angabe der Ersteller und Datumsangaben](#page-13-2) 14 3.4.2 [Unterschriften](#page-13-3) 14

# **3.5 [Prüfsumme \(Fußzeile\)](#page-13-4) 14**

# <span id="page-2-0"></span>**1. Vorinformationen und zur Version 2.0**

Mit dem neuen Bericht "Rechnungslegung" (für die Pfarren der Diözese Linz) ist es erstmalig möglich, alle notwendigen Daten aus den verschiedenen Buchhaltungskreisen (einer Pfarre) auf einem Formular programmunterstützt anzudrucken.

 Ab der Version 4.1.7.0 – voraussichtlich verfügbar ab 15.12.2018 — können nun auch die Ausgaben und Einnahmen im Bereich der Sondervermögen erfasst werden.

Die Ziele des Berichts Rechnungslegung sind wie folgt definiert:

- automatische Übernahme aller Zahlen aus der/den betroffenen Buchhaltung(en), soweit diese vorhanden sind oder berechnet werden können.
- Programmunterstützte Eingabe und Andruck von Sondervermögen (Katholische Aktion sowie Sonstiges Sondervermögen) inkl. Einnahmen und Ausgaben, soweit diese vorhanden sind.
- Andruck aller Personen-Namen (Vorname, Nachname inkl. Titel), deren Unterschrift aufgrund der Ausübung einer bestimmten PGR-Funktion notwendig ist
- Andruck einer Prüfsumme (CRC-32), um eine nachträgliche Datenänderung schnell überprüfen zu können.

Das Team Pfarrpaket und die Abteilung Pfarrverwaltung (der DFK) hoffen, mit dem neuen Bericht "Rechnungslegung" die alljährlich wiederkehrenden Arbeiten zum Abschluss eines Wirtschaftsjahres besser zu unterstützen. Gerne können Sie uns auch mitteilen, wie es Ihnen mit der Verwendung des neuen Berichts gegangen ist.

# <span id="page-2-1"></span>**2. Voraussetzungen zur Erstellung der Rechnungslegung**

# <span id="page-2-3"></span><span id="page-2-2"></span>**2.1 Zuordnung des Buchhaltungsmandanten zu einer Kategorie**

Damit ein Buchhaltungskreis am Bericht angedruckt wird, muss die Buchhaltung einer der folgenden Gruppen zugeordnet worden sein:

- Pfarre
- Filialkirche
- Außerordentlicher Haushalt
- Kindergarten

Diese Zuordnung wurde bereits durch die **Abteilung Pfarrverwaltung der DFK** (Fr. Monika Maier) durchgeführt. Eine Pfarre kann nur eine Hauptbuchhaltung haben; diese Buchhaltung wird dann der Gruppe "Pfarre" zugeordnet

 $\alpha$ 

 $\mathbf{x}$ 

Falls -- aus welchen Gründen auch immer – die Bestimmung der Hauptbuchhaltung noch nicht

durchgeführt wurde oder irrtümlich mehrere Mandanten der Gruppe "Pfarre" zugeordnet wurden, dann wird dies in einer Fehlermeldung angezeigt (siehe Bild)

Bitte wenden Sie sich in diesem Fall

an die Abteilung Pfarrverwaltung oder an die Pfarrpakets-Hotline.

# <span id="page-3-0"></span>**2.2 Verwendung nur in der Hauptbuchhaltung**

Die Rechnungslegung kann nur von der jeweiligen Hauptbuchhaltung aus aufgerufen werden. Aus technischen Gründen ist es nicht möglich, den neuen Menüpunkt in den anderen Buchhaltungsmandanten auszublenden.

Monika Maier)!

Wird versucht, die Rechnungslegung von einem falschen Mandanten aus aufzurufen, wird der folgende Fehler zurückgemeldet:

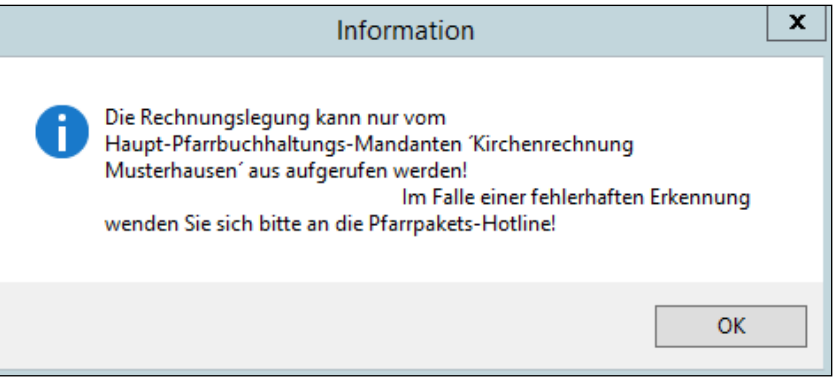

Information

Es gibt irrtümlich keinen oder mehrere Hauptmandanten für diese Pfarre. Bitte kontaktieren Sie die Abteilung Pfarrverwaltung der DFK (Fr.

# <span id="page-3-1"></span>**2.3 Abschluss eines Wir tschaftsjahres**

Das Formular Rechnungslegung, welches an die DFK zu schicken ist, setzt vorraus, dass das Wirtschaftsjahr in allen Buchhaltung-Kreisen abgeschlossen ist. Es ist jedoch möglich, analog zu den anderen Berichten eine vorläufige Ansicht auszudrucken; diese Voransicht **darf jedoch weder unterschrieben noch (an die DFK) gesendet werden.**

## <span id="page-3-2"></span>**2.3.1 vorläufige Rechnungslegung**

**Sofern mindestens 1 Wirtschaftsjahr der anzudruckenden Buchhaltungskreise nicht abgeschlossen ist, dann gilt die ganze Rechnungslegung als nicht ageschlossen**. Auf diesen Umstand wird im Bericht durch folgende Informationen aufmerksam gemacht:

In jeder Kopfzeile wird die Info "Vorläufige Rechnungslegung" angedruckt.

VORLÄUFIGE RECHNUNGSLEGUNG

 Es wird eine zusätzliche Zeile bei den Hinweisen angedruckt, dass "*nicht abgeschlossene Buchhaltungen mit einem (\*) markiert sind*". Die nicht abgeschlossenen Buchhaltungen sind dann wie beschrieben mit einem (\*) markiert.

mines per comes community as crimicismos Nicht abgeschlossene Buchhaltungen sind mit (\*) markiert!

# Pfarrkirche, Expositur, Seelsorgstelle:

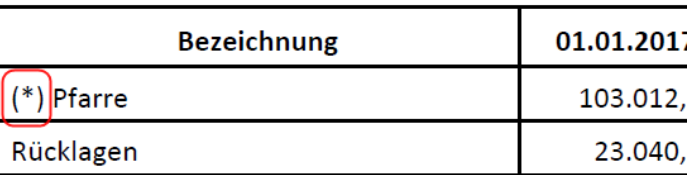

 Der Name der Pfarre wird um den Zusatz " - NICHT **ABGESCHLOSSEN**" ergänzt

**KEUMINUNUSLEUUINU ZUTI** 

der Pfarre Musterhausen | NICHT ABGESCHLOSSEN

Die Unterschriftsfelder (auf Seite 3) sind mit der Meldung "\*\*\* NICHT ABGESCHLOSSEN \*\*\*" blockiert.

\*\*\* NICHT ABGESCHLOSSEN \*\*\* Ursula Maria Finanzvorsitz Geschäftsführende/r Vorsitzende/r des Finanzausschusses\*)

\*\*\* NICHT ABGESCHLOSSEN \*\*\*

Univ.-Prof. Dr. Otto Finanzobmann Obfrau/ Obmann des

- Finanzausschusses
- In der Fusszeile fehlt die Prüfsumme zur Nachverfolgung von Datenänderungen:

gedruckt am 17.01.2018 **Prüfsumme** 

# <span id="page-5-0"></span>**2.4 Korrekte bzw. vollständige Einstellungen**

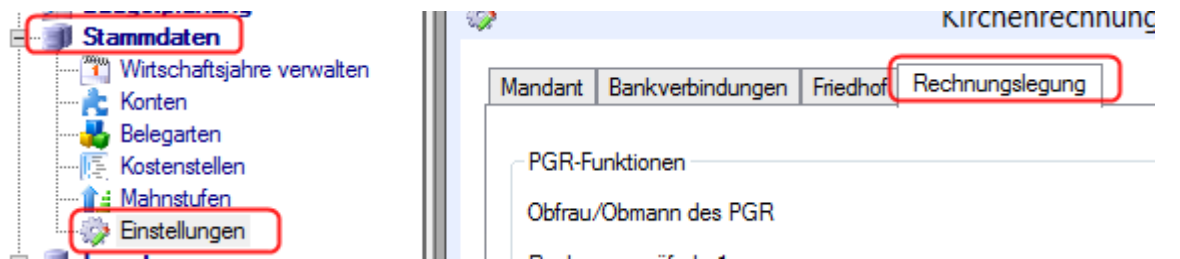

Für den neuen Bericht wurde im Bereich der Stammdaten – Einstellungen ein neuer Karteireiter "Rechnunglegung" geschaffen. Hier können zwei wichtige Dinge eingestellt werden:

- Namen der 5 Personen, die aufgrund der Ausübung einer bestimmten PGR-Funktion am Formular unterschreiben müssen
- Steuerung der Zeilenanzahl für die Auflistungen von Filialkirche, ao. Haushalt und Kindergarten

## <span id="page-5-1"></span>**2.4.1 Eingabe der PGR-Personen**

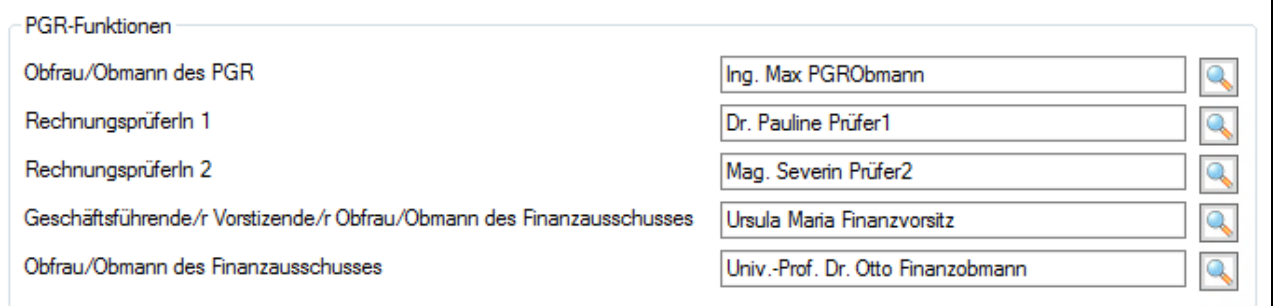

In den 5 Eingabefeldern sind die Personen anzugeben, welche die jeweilge PGR-Funktion ausüben; die Namen dieser Personen werden auf der Seite 3 angedruckt. Sie können mittels Klick auf das Lupensymbol rechts die Person suchen und dann die richtige Person in das Eingabefeld übernehmen.

Auf der Rechnungslegung werden die Namen genau so angedruckt, wie Sie in den Eingabefeldern stehen. Sie haben damit die Möglichkeit, z.B. weitere Vornamen anzugeben/löschen oder die Reihenfolge von Titeln oder Berufstiteln zu ändern.

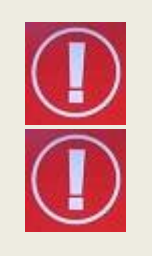

Die erstmalige Befüllung der Personen-Felder wurde am **8.Jän 2018** durch das Pfarrpakets-Team durchgeführt. Alle nachträglichen Änderungen bei den relevanten PGR-Funktionen müssen in der Buchhaltung von der Pfarre selbst nachgezogen werden, da keine Referenz zu einer Kartei-Person gespeichert wird.

Sofern ein Personen-Feld leer bleibt, dann wird am Bericht "unbekannt" angedruckt. Sollte eine PGR-Funktion in einer Pfarre nicht vorhanden sein, dann können Sie hier ein Leerzeichen oder einen Strich "-" eingeben.

#### <span id="page-6-0"></span>**2.4.2 Steuerung der Zeilenanzahl für Filialkirche, ao Haushalt und KiGa**

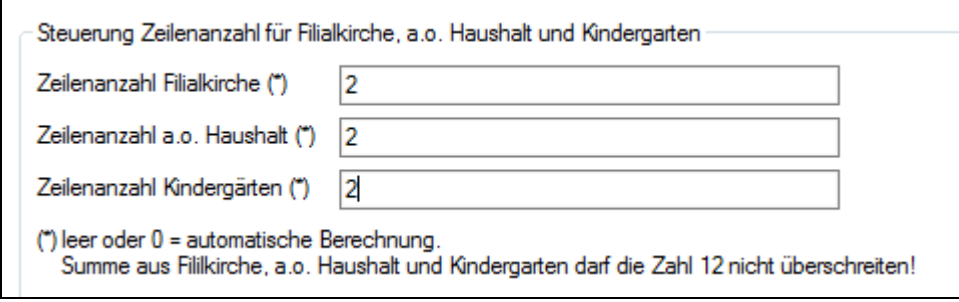

Für den Andruck weiterer Buchhaltungs-Kreise von Filialkirchen, außerordentlichen. Haushalten und Kindergärten stehen insgesamt 12 Zeilen in Summe zur Verfügung.

Wenn kein Wert oder 0 angegeben ist, dann übernimmt das Programm die Steuerung der Zeilenanzahl. Standardmäßig wird immer eine Leerzeile pro Gruppe angedruckt, auch wenn keine Mandanten vorhanden sind. Falls für eine bestimmte Gruppe noch zusätzliche Leerzeilen benötigt werden, dann ist die gewünschte Anzahl der Zeilen einzutragen (Summe der Zeilen pro Gruppe).

## <span id="page-6-1"></span>**2.4.3 Wann brauche ich zusätzliche Zeilen?**

In den folgenden Fällen sind möglicherweise zusätzliche Zeilen notwendig:

- Mind. ein Rechnungskreis wird außerhalb des V4-Pfarrpakets gebucht, z.B. im alten Buchhaltungsprogramm (Buchhaltung 2000) oder mittels einer anderen Alternative. Der Rechnungskreis zählt trotzdem zur Pfarre und ist in der Rechnungslegung anzuführen.
- Beim Mandanten sind Rücklagen (in der Klasse 9) vorhanden, die in einer zusätzlichen Zeile analog der Hauptbuchhaltung – darunter aufzulisten sind. (Im Programm werden nur die Rücklagen des Hauptmandanten automatisch angedruckt)

#### <span id="page-6-2"></span>**2.4.4 Wann brauche ich keine zusätzlichen Zeilen?**

Wenn das betreffende Wirtschaftsjahr eines Mandanten nicht durch Eröffnungsbuchungen eröffnet wurde (= Mandant wurde still gelegt), dann braucht der Rechnungskreis keine Zeilen. Sofern die stillgelegte Buchhaltung im V4 noch vorhanden ist, dann werden solche Buchhaltungen automatisch ausgefiltert und vom Andruck ausgenommen.

# <span id="page-7-0"></span>**3. Beschreibung der Rechnungslegung**

# <span id="page-7-1"></span>**3.1 Auflistung der Vermögen (Seite 1)**

Auf Seite 1 werden die Vermögenswerte aller relevanten Buchhaltungskreise des betreffenden Wirtschaftsjahres zusammen mit den Veränderungen (Ein./Aus.) angedruckt:

- **01.01.YYYY**: Anfangsstand des Vermögens (ohne Rücklagen)
- **Einnahmen**: Gesamteinnahmen aus der E/A-Rechnung
- **Ausgaben**: Gesamtausgaben aus der E/A-Rechnung
- **31.12.YYYY**: Endstand des Vermögens (ohne Rücklagen)

Bei der Hauptbuchhaltung werden die **Rücklagen** in einer eigenen zusätzlichen Zeile angedruckt:

- **01.01.YYYY**: Anfangsstand der Rücklagen
- **Einnahmen**: Zunahme der Rücklagen (Bildung von Rücklagen)
- **Ausgaben**: Abnahme der Rücklagen (Auflösung von Rücklagen)
- **31.12.YYYY**: Endstand der Rücklagen

#### Pfarrkirche, Expositur, Seelsorgstelle:

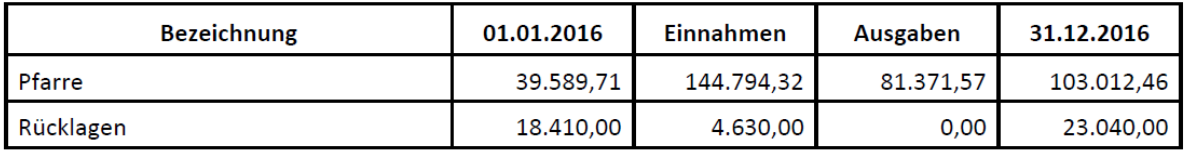

Bezüglich Andruck des Vermögens aller weiteren Buchhaltungen (für Filialkirche, ao. Haushalt sowie Kindergärten) sind die Informationen aus 2.4.2, S[.7](#page-6-0) zu beachten.

# <span id="page-7-2"></span>**3.1.1 Ein V4-Mandant fehlt in der Auflistung, was muss ich tun?**

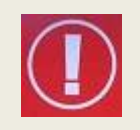

Wenn eine bestimmte V4-Buchhaltung.in der Auflistung fehlen sollte, obwohl eine Person der Pfarre darauf Zugriff hat, diese eigentlich anzuführen wäre und das Wirtschaftsjahr auch gebucht wurde, dann fehlt möglicherweise eine Zuordnung zu einer der 4 Gruppen (siehe auch [2.1,](#page-2-3) S. [3\)](#page-2-3). Wenden Sie sich in diesem Falle an die Abteilung Pfarrverwaltung oder Pfarrpakets-Hotline.

# <span id="page-8-0"></span>**3.2 Auflistung der Sondervermögen (Seite 2)**

#### <span id="page-8-1"></span>**3.2.1 Die 2 Gruppen des Sondervermögens**

Die Sondervermögen einer Pfarre werden grundsätzlich in zwei Gruppen eingeteilt:

#### **Katholische Aktion**

**Pfarrliches Sondervermögen**

Gliederungen der Katholischen Aktion \*) und pfarrliches Sondervermöge Eehlende Anfangsstände hitte im vorherigen Wirtschaftsjahr ergänzer

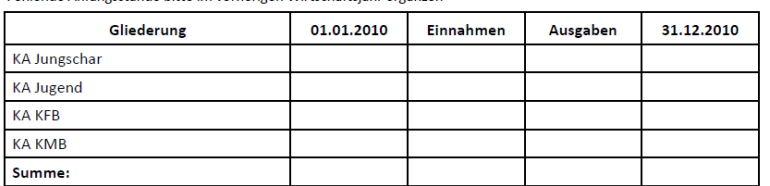

Jede Gruppe wird in einer eigenen Tabelle dargestellt und es werden eigene Summen berechnet.

Für die Sondervermögen der **Katholischen Aktion** (KA) werden immer 4 Zeilen angedruckt, auch wenn einzelne Werte in einer Pfarre nicht existieren sollten (siehe Bild). Nicht existierende Sondervermögen der KA, müssen ab der Version 4.1.7.0 nicht mehr mit 0 eingetragen werden.

Alle Sondervermögen, die **nicht zur katholischen Aktion** gehören, werden in der zweiten Tabelle "*Sondervermögen*" angedruckt. Es stehen insgesamt max. **10 Zeilen** für

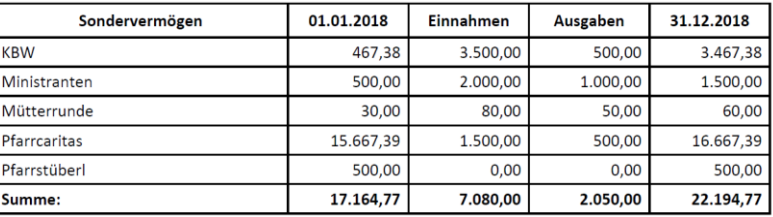

**Katholische Aktion Pfarrliches Sondervermögen**

…

Senioren

KA Jungschar | KBW

KA Jugend | Ministranten KA KFB Pfarrcaritas KA KMB Pfarrbücherei

die Angabe unterschiedlicher Sondervermögen – 20 mit Stichtag 1.12.2018 -- zur Verfügung; es können keine Leerzeilen für ein manuelles Ausfüllen angedruckt werden, sondern es müssen alle Sondervermögen über das V4-Programm erfasst werden.

Die Abteilung Pfarrverwaltung der DFK (Fr. Monika Maier) ist für die Verwaltung der Liste der Sondervermögen zuständig.

## <span id="page-8-2"></span>**3.2.2 Wo sind die Sondervermögen einzutragen?**

Alle Sondervermögen sind **alljährlich** in der Detailansicht zur Verwaltung der Wirtschaftsjahre im **neuen** Reiter "**Sondervermögen**" einzutragen. (In der Version 4.1.7.0 wurde der frühere Reiter "Kennzahlen/ Sondervermögen" in die zwei Reiter "Kennzahlen" und "Sondervermögen" aufgeteilt)

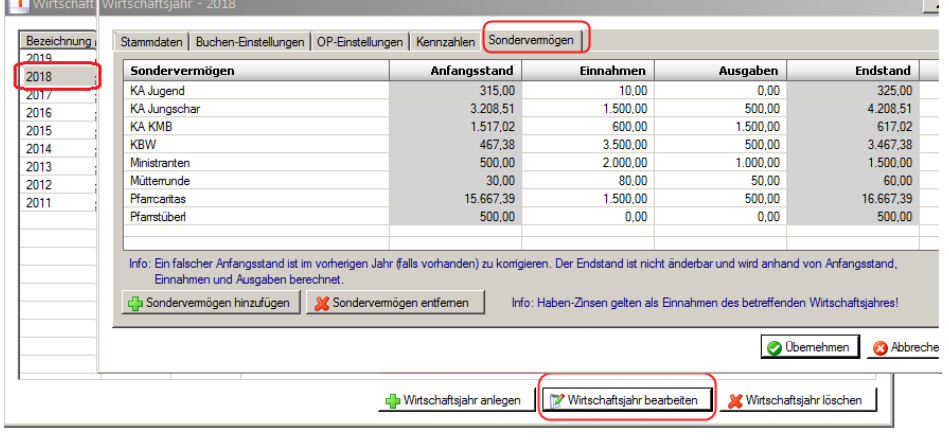

#### <span id="page-9-0"></span>**3.2.3 Was ist bei der Eingabe eines Sondervermögens zu beachten?**

Wie ersichtlich werden nun (ab der Version 4.1.7.0) alle Werte bezüglich eines Sondervermögens (Anfangsstand, Einnahmen, Ausgaben und Endstand) in der Übersicht angezeigt.

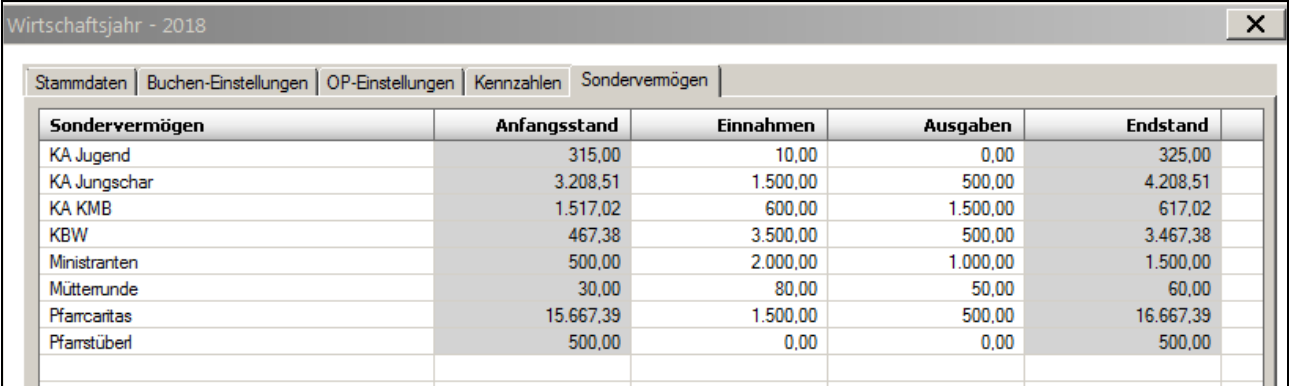

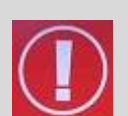

Zu beachten ist, dass der **Endwert nicht mehr direkt eingegeben werden** kann, sondern aufgrund der anderen Eingaben (Anfangsstand, Einnahmen und Ausgaben) automatisch berechnet wird. Anhand der Hintergrundfarbe einer Spalte können Sie sehen, ob Sie Werte verändern können oder nicht:

- **grauer Hintergrund**: Tabellen-Wert kann nicht direkt bearbeitet werden
- **weißer Hintergrund:** Tabellen-Wert kann direkt bearbeitet werden (Einnahmen und Ausgaben)

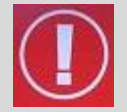

Der **Anfangsstand eines Sondervermögens kann nur im ersten Wirtschaftsjahr direkt** eingegeben werden, ansonsten wird dieser vom vorherigen Jahr (Endstand) übernommen (falls vorhanden) und die Spalte ist ebenfalls ausgegraut.

## <span id="page-9-1"></span>**3.2.4 Warum sind Werte bereits vorhanden und gleich mit dem Vorjahr?**

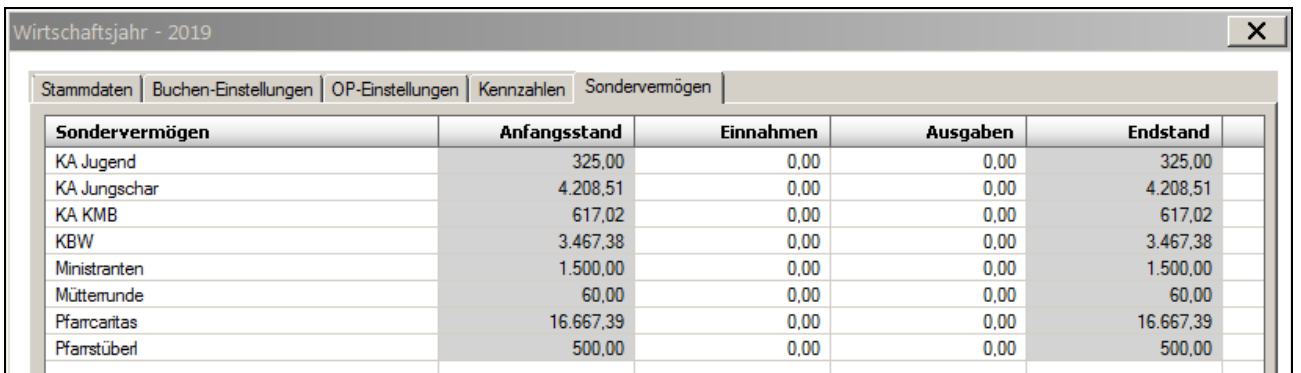

Wenn ein **neues** Wirtschaftsjahr angelegt wird, dann werden automatisch vom Programm aus alle Endstände des vorherigen Jahres als Anfangsstände ins neue Wirtschaftsjahr übernommen (Einnahmen und Ausgaben werden mit 0 angenommen). Die Übernahme von Werten verfolgt die folgenden Ziele

- Kontrolle, welche Sondervermögenswerte im Vorjahr angegeben wurden
- schnellere Bearbeitung durch Wegfall des Schrittes "Hinzufügen". Sie brauchen nur mehr die Einnahmen und Ausgaben ergänzen, damit der richtige Endwert berechnet werden kann.

#### <span id="page-10-0"></span>**3.2.5 Warum sind Einnahmen und Ausgaben (ohne Eingabe) bereits vorhanden?**

Für neu hinzugefügte Sondervermögen wird die berechnete Differenz (Endstand-Anfangsstand) entweder auf das Feld Einnahmen oder Ausgaben gespeichert.

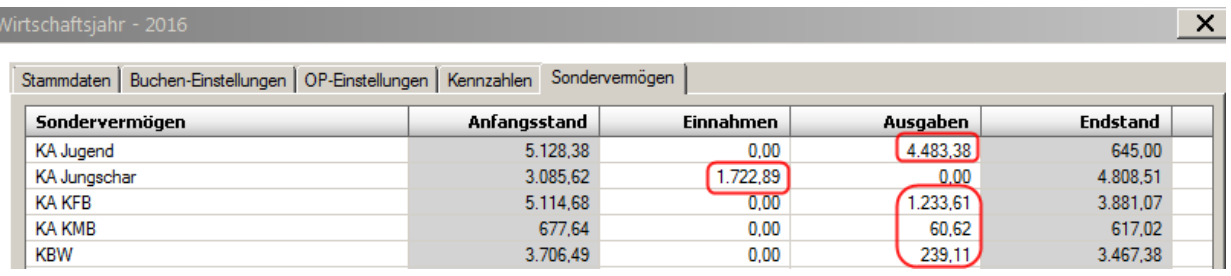

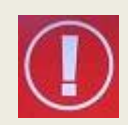

Im Zuge der Inbetriebnahme der Version 4.1.7.0 wurde die Differenz zwischen Anfangsstand und Endstand – sofern von 0 verschieden – bei allen Sondervermögen aus allen Wirtschaftsjahren automatisch entweder auf das Einnahmen oder Ausgaben-Feld gespeichert!

#### <span id="page-10-1"></span>**3.2.6 Was bedeuten rot eingefärbte Zeilen?**

**Beispiel:** die Sondervermögen "*KA Jugend*" und "*KA KMB*" sind rot eingefärbt und werden auch am Bericht mit roter Schriftfarbe zusammen mit dem Hinweis "(?)" gekennzeichnet.

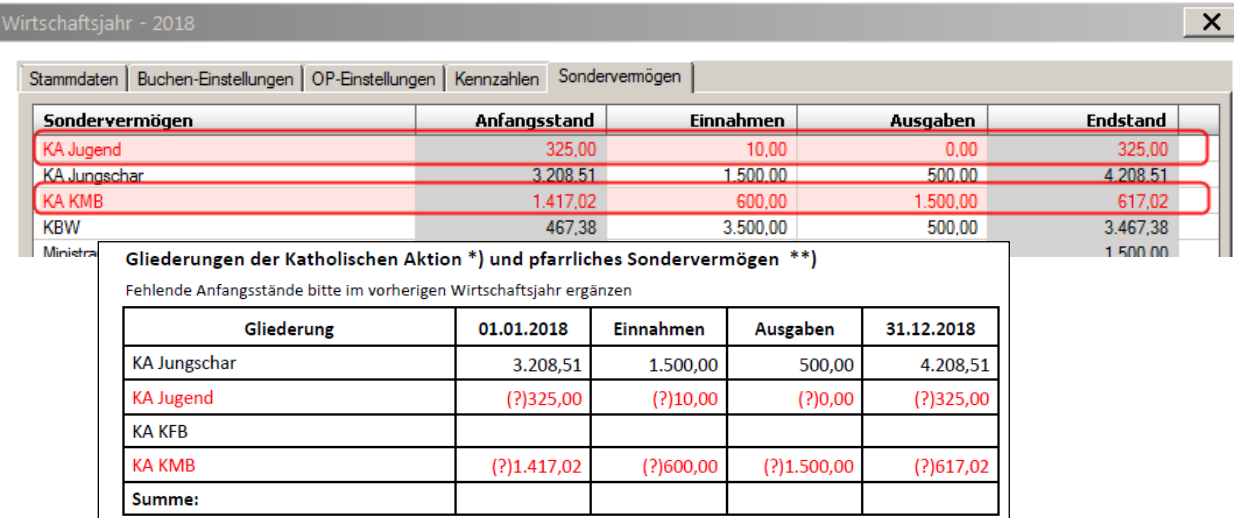

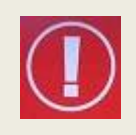

Wenn eine Zeile rot eingefärbt ist, dann bedeutet dies, dass mindestens ein Wert der betreffenden Zeile falsch ist und die Berechnung des Endwertes anhand der Gleichung

**Endwert = Anfangsstand + Einnahmen – Ausgaben**

#### **fehlerhaft** ist.

Ein falscher Anfangsstand kann beispielsweise dann entstehen, wenn Sie im vorhergehenden Wirtschaftsjahr einen Endstand verändern (über Einnahmen/Ausgaben) und der geänderte Endstand (vom Programm automatisch) auf den Anfangsstand des Nachfolgejahres übertragen wird.

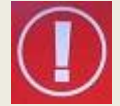

**Wenn Sie daher Sondervermögen in einem bestimmten Wirtschaftsjahr korrigieren (müssen), dann kontrollieren Sie bitte im Nachfolgejahr (falls vorhanden), ob keine Zeile rot eingefärbt ist.** 

**Sondervermögens-Werte von bereits geprüften Wirtschaftsjahren dürfen nur nach Absprache mit der Abteilung DFK-Pfarrverwaltung (Fr. Monika Maier) geändert werden!**

# <span id="page-11-0"></span>**3.2.7 Wie kann ich nicht mehr benötigte (geschlossene) Sondervermögen löschen**

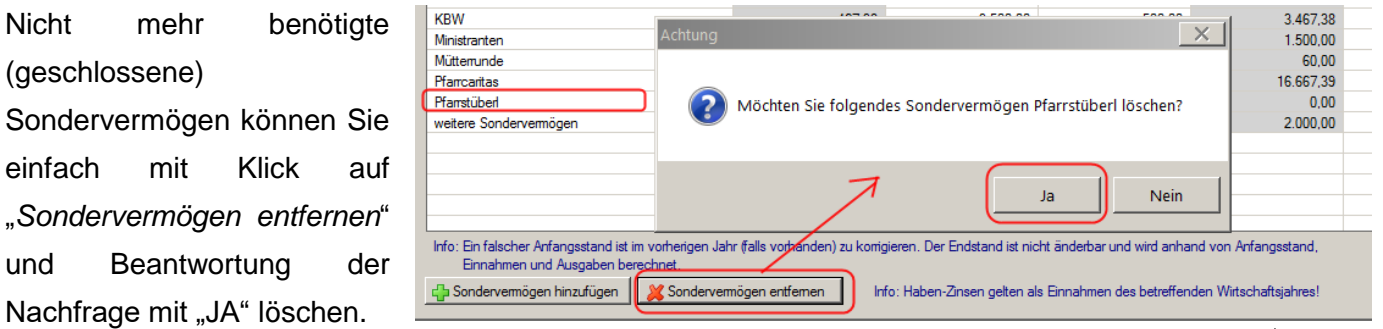

# <span id="page-11-1"></span>**3.2.8 Warum werden im Bericht Rechnungslegung nicht existierende Sondervermögen angedruckt?**

# **Beispiel:**

Sondervermögen "**FA EZA u. Weltkirche**" sowie "**Pfarrbücherei**" sind im Jahr 2018 nicht in der

Übersichtstabelle vorhanden, werden aber trotzdem am Bericht angedruckt:

# Werte aus dem Reiter Sondervermögen:

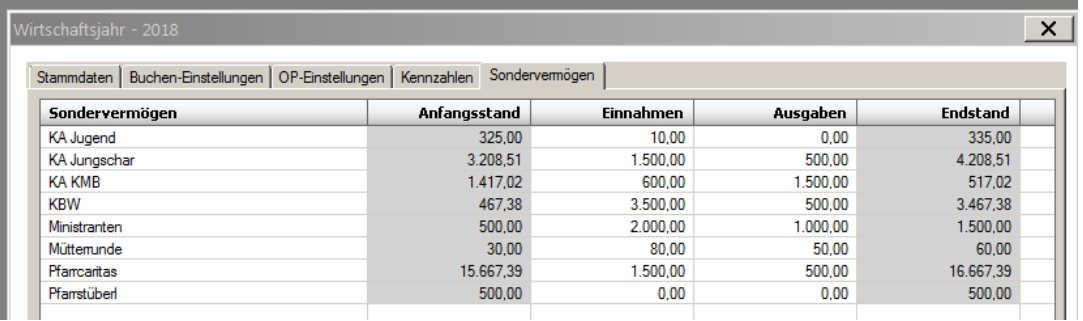

# Andruck auf dem Bericht Rechnungslegung:

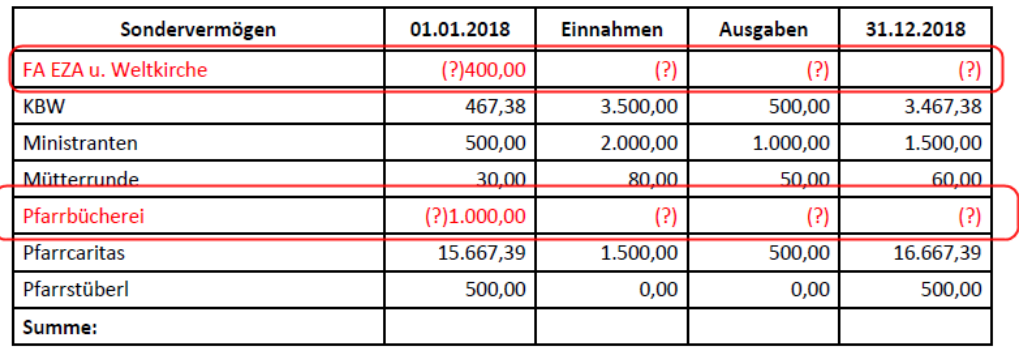

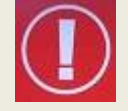

Wenn ein Sondervermögenswert im vorhergehenden Wirtschaftsjahr nicht einen Endwert 0 hat, dann wird das Sondervermögen automatisch am Bericht Rechnungslegung (für das Nachfolgejahr) angeführt, unabhängig davon, ob für dieses Sondervermögen im betreffenden Wirtschaftsjahr ein Wert angegeben wurde oder nicht. **Sollte kein Wert im laufenden Wirtschaftsjahr existieren, dann wird der Wert aus dem Vorjahr angedruckt und** die betreffende Zeile rot eingefärbt, um anzuzeigen, dass hier eventuell auf die Angabe eines Sondervermögens vergessen wurde.

Damit ein Sondervermögen im nächsten Jahr nicht mehr automatisch angedruckt wird, muss dieses einen Endwert von 0 aufweisen! (siehe [3.2.7\)](#page-11-0)

#### <span id="page-12-0"></span>**3.2.9 Wie kann ich mehr als 10 Sondervermögen (nicht KA) eingeben?**

Falls mehr als 10 Sondervermögen (nicht KA) anzugeben und anzudrucken wären, dann sind alle restlichen Sondervermögen (10,11... usw.) aufzusummieren und als "weitere Sondervermögen" oder "weitere Projekte" einzutragen.

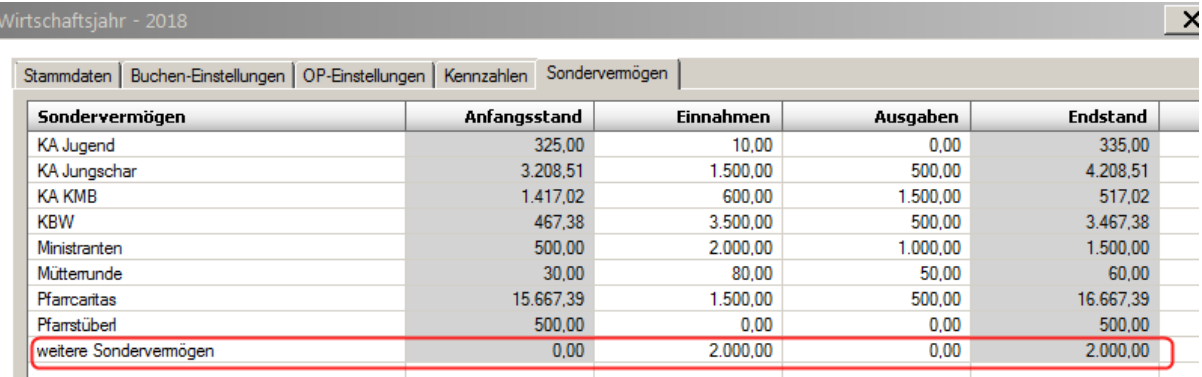

#### <span id="page-12-1"></span>**3.2.10 Warum werden die Einnahmen und Ausgaben nicht am Bericht angedruckt?**

Da die programmunterstützte Eingabe von Einnahmen und Ausgaben erst ab der Version 4.1.7.0 für die Rechnungslegung 2018 (und später) möglich ist, werden auf allen **früheren Rechnungslegungen** (2010 - 2017) **keine Einnahmen und Ausgaben angedruckt.** Eine rückwirkende Erfassung von Einnahmen und Ausgaben (für Wirtschaftsjahre bis inkl 2017) ist somit nicht notwendig.

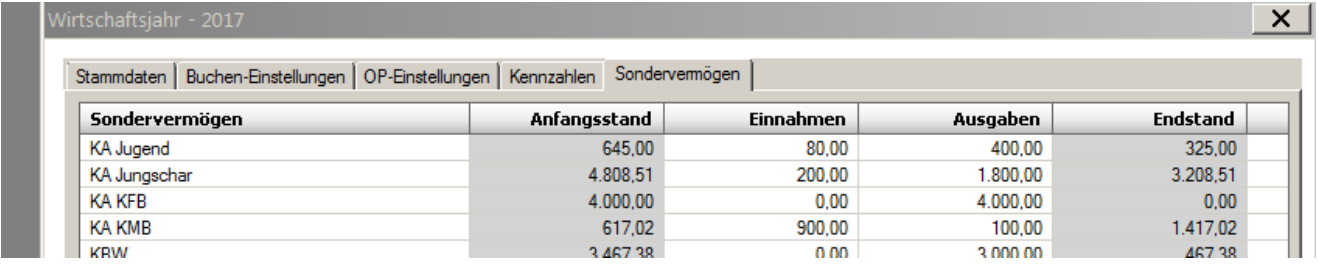

#### Gliederungen der Katholischen Aktion \*) und pfarrliches Sondervermögen \*\*)

Fehlende Anfangsstände bitte im vorherigen Wirtschaftsjahr ergänzen

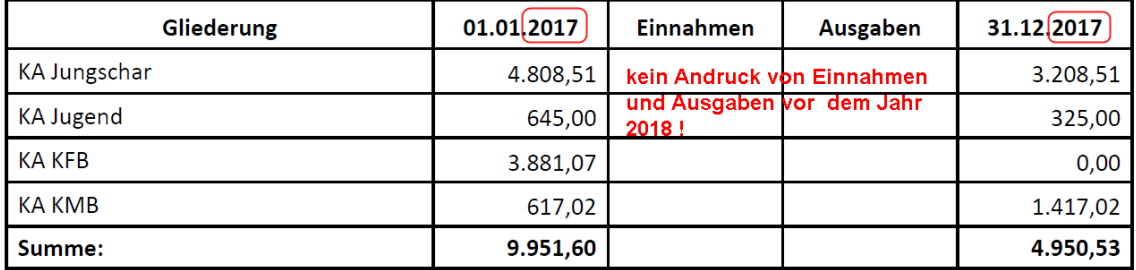

# <span id="page-13-0"></span>**3.3 Auflistung der Beilagen**

Die Auflistung der Beilagen ist manuell wie früher anzukreuzen und bei Bedarf eine Bemerkung anzugeben.

#### **Beilagen:**

 $\Box$ 

 $\Box$ 

Jahresrechnung 2016 der Pfarrkirche, Expositur oder Seelsorgestelle

Jahresrechnung(en) 2016 der Filialkirche(n)

# <span id="page-13-1"></span>**3.4 Schlussseite 3: Personen, Datum und Unterschriften**

## <span id="page-13-2"></span>**3.4.1 Angabe der Ersteller und Datumsangaben**

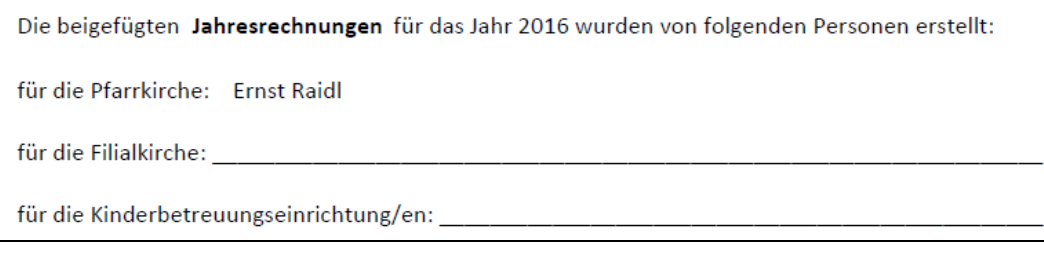

Vom Programm aus wird nur der Name jener Person, welche die Rechnungslegung erstellt, in der Zeile "Pfarrkirche" automatisch angedruckt. Alle anderen Personen sind in den entsprechenden Zeilen einzutragen.

Alle Datums-Angaben sind wie gewohnt per Hand in die richtigen Zeilen einzutragen:

- $\checkmark$  Datum d. Sitzung des FA Finanzen
- $\checkmark$  Datum d. Sitzung des PGR
- $\checkmark$  Zeitraum (von, bis) öffentliche Einsicht

## <span id="page-13-3"></span>**3.4.2 Unterschriften**

Schließlich müssen noch jene Personen des PGR auf der dafür vorgesehen Zeile unterschrieben, deren Unterschrift aufgrund der Ausübung einer bestimmten PGR-Funktion notwendig ist. Die angedruckten Namen werden über die

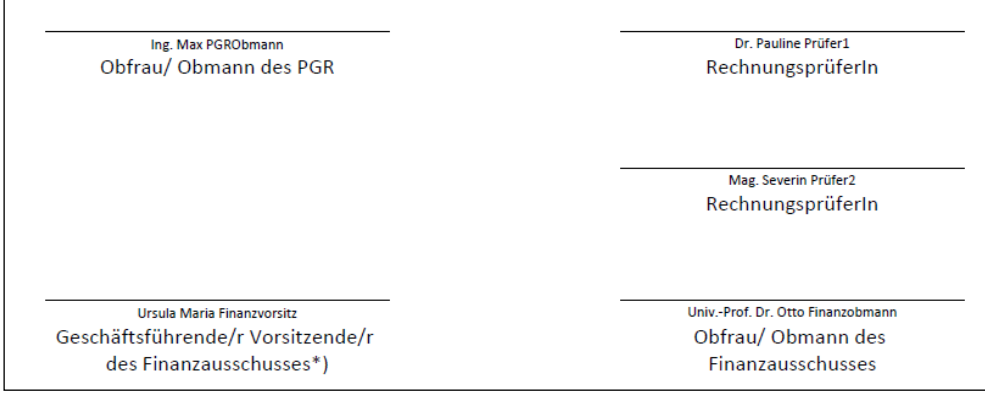

<span id="page-13-4"></span>Einstellungsseite gesteuert (siehe [2.4.1,](#page-5-1) S[.6\)](#page-5-1)

## **3.5 Prüfsumme (Fußzeile)**

Die Prüfsumme in der Fusszeile ist ein 8-stelliger Kontrollwert zum Nachweis von nachträglichen Datenänderungen (z.B. Korrektur von Sondervermögen) nach Abschluss eines Wirtschaftsjahres.

Prüfsumme: A1407E01

Die Prüfsumme wird nur für abgeschlossene und fehlerfreie Rechnungslegungen berechnet und nur von der Abteilung Pfarrverwaltung ausgewertet.